# Visma flyt skule

Min skule - føresett

App for føresette

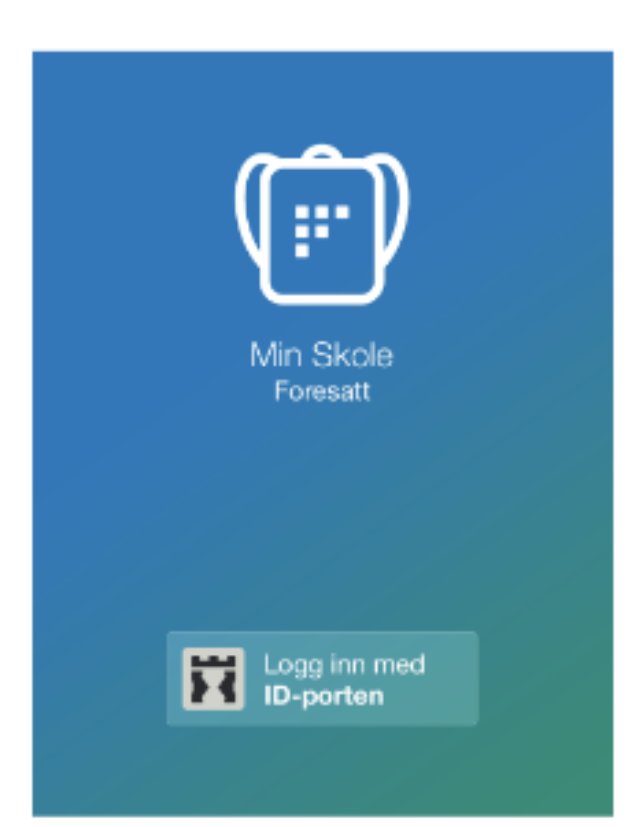

# Innhald

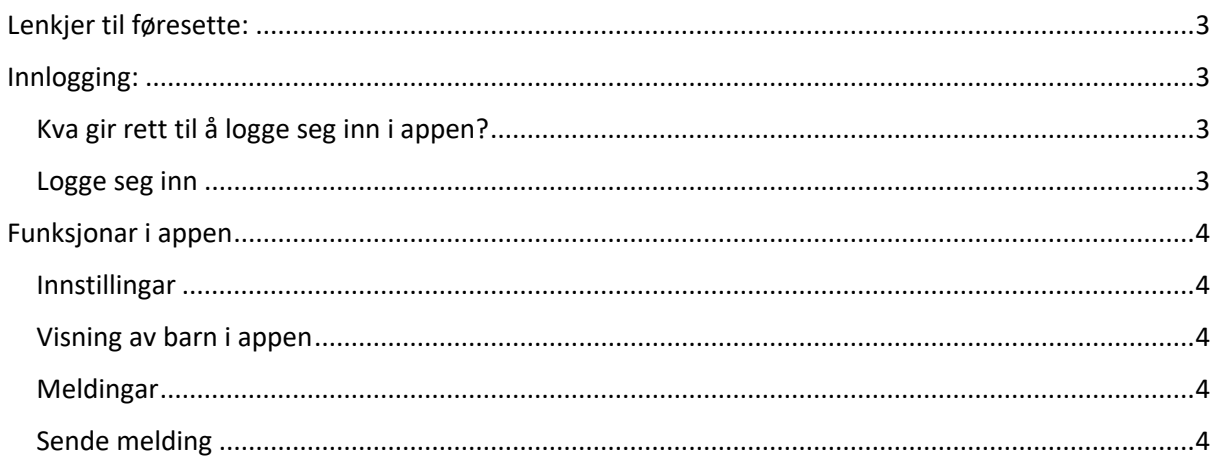

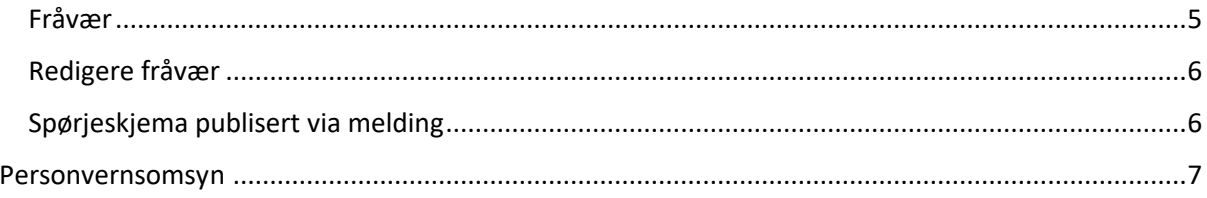

# Lenkjer til føresette:

Informasjon frå Visma om appen: [Min Skole-app for foresatte | Visma Flyt Skole \[Gratis app\] -](https://www.visma.no/skoleadministrasjon/grunnskole/min-skole/) Visma

Personvernserklæring for Visma Flyt Skole: [Privacy Statement -](https://www.visma.com/privacy-statement/) Visma

## Logge inn:

Alle skal nytte ID-porten for å logge inn i appen. Med dette sikrar vi at berre dei som har lov til å logge seg inn i VFS får tilgang.

Kva gir rett til å logge seg inn i appen?

- Føresett nyttar smarttelefon/nettbrett med minimum iOS 11.0 (Apple) eller Android 6.0 Marshmallow.
- Føresett er registrert i VFS med fullt fødselsnummer for at på-logging via ID-Porten skal virke.
- Føresett er kopla mot elev.
- Føresett har ei rolle som gjev tilgang til eleven i app/heimeweb

#### Logge seg inn

- 1. Last ned appen frå Google Play eller App Store. Appen heiter "Min Skole foresatt"
- 2. Klikk på "Logg inn med ID-Porten"
- 3. Vel rett kommune frå lista.
	- a. Om du ikkje finn rett kommune, er ikkje appen aktivert for din kommune
- 4. Klikk på "Velg" øvst til høgre og deretter på "Fortsett"
- 5. Logg inn med Min-ID, Bank-ID eller Bypass. Ta kontakt med skulen dersom du ikkje får tilgang.
- 6. Legg inn ønska pin-kode, bekreft og klikk OK
- 7. Du blir nå logga inn, og kan sjå dei elevane/skulane du har tilgang til.

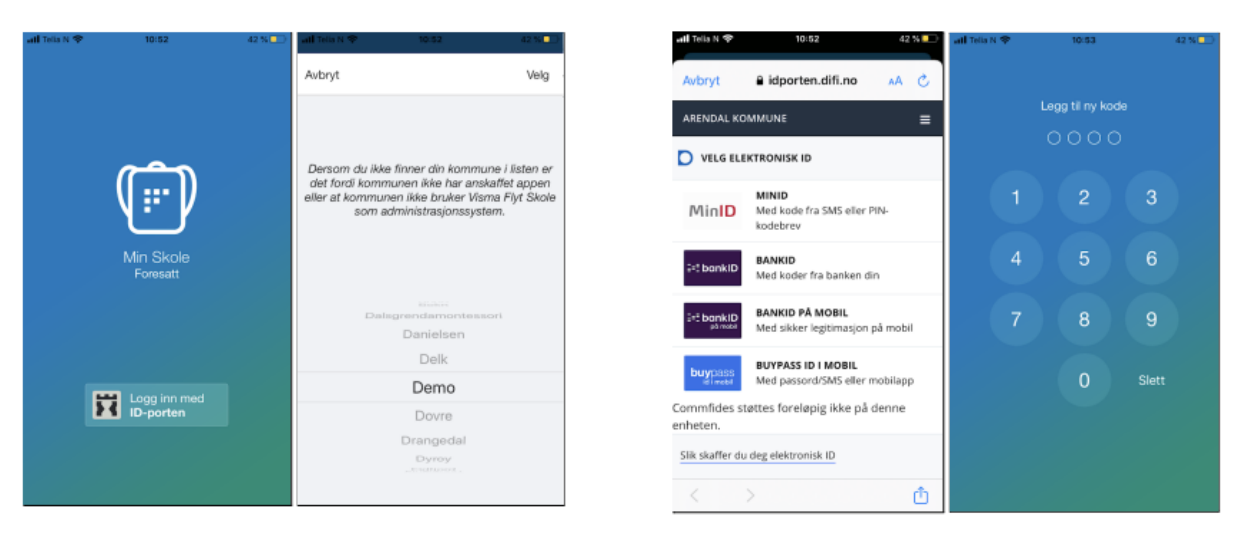

# Funksjonar i appen

#### Innstillingar

Øvst til høgre på startsida i appen vil ein sjå eit tannhjul. Klikk på dette for å opne innstillingar. Her inne kan føresett:

- endre pinkode
- skru av/på inn-logging med Touch ID / biometri
- endre språk (norsk, engelsk)
- logge heilt ut av appen
- sjå kva som ligg av e-postadresse og telefonnummer på seg sjølv. Desse opplysningane kan endrast i på nettsida til Visma Flyt Skole (føresettportalen)

#### Vising av barn i appen

Appen hentar ut elevar i den kommunen du har valt. Dersom ein har elevar i fleire kommunar, vil ein ikkje få opp desse i same inn-logging. Ein kan berre vera inn-logga i ein kommune, på ei eining. Pushvarsl vil vera knytt til kommune og elev i kommunen ein er inn-logga i. I appen vil føresette få eit oversyn over sine elevar i valt kommune og sin dialog med skulen.

#### Meldingar

I Min skole appen ser ein aktivitet dei siste 6 månadane under meldingar og varslar, uavhengig av skuleår. Når en mottek nye meldingar frå skulen, vil brukar få eit push-varsel på telefonen, og i appen vil det vere eit ikon som syner tal uleste meldingar. En klikkar på meldinga for å lese og eventuelt svare.

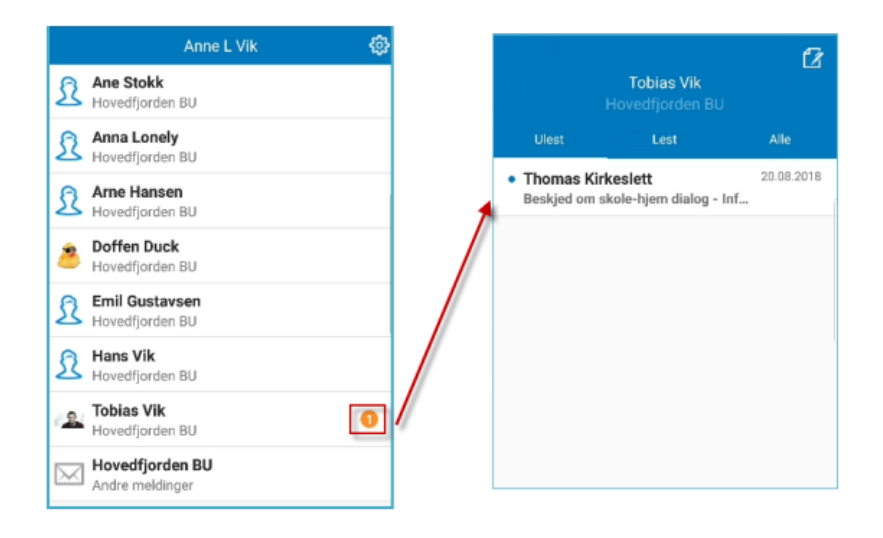

#### Sende melding

1. For å opprette ny melding, gå inn på ønska elev

- 2. Klikk på ikonet for ny melding øvst til høgre
- 3. Klikk på +-ikonet og vel ein eller fleire mottakarar. Kven føresette har lov å sende meldingar til er avhengig av oppsett på den einskilde skule
- 4. Fyll ut melding og klikk for å sende

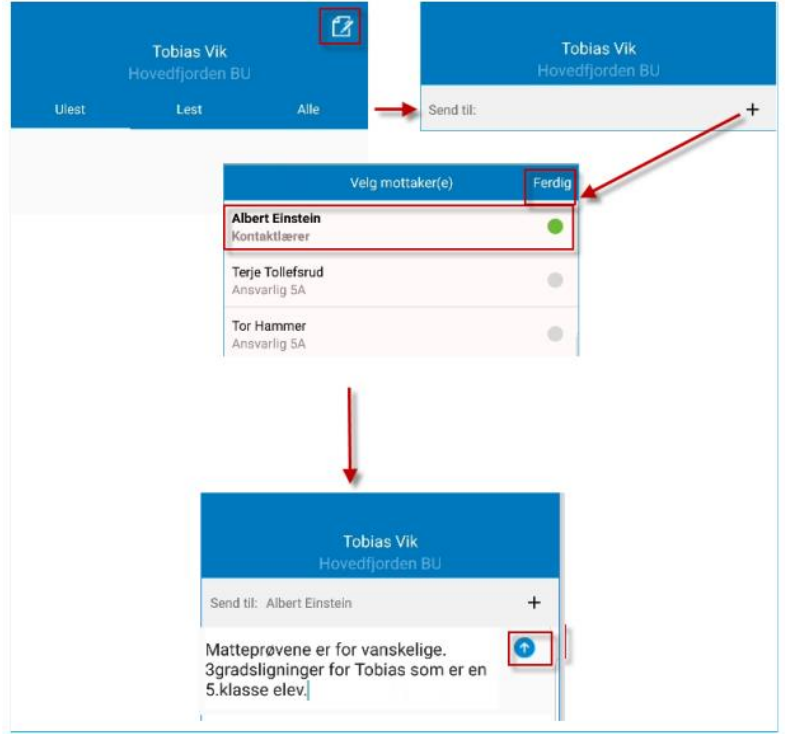

## Fråvær

Registrere nytt fråvær

- 1. Vel ønska elev
- 2. Nedst, vel ikonet "Meld fråvær"
- 3. Vel dato
- 4. Vel type fråvær
	- a. Om det er dagsfråvær, lat knappen 'Hele dagen' vera skrudd på
	- b. Om det er timefråvær, skru av knappen 'Hele dagen'
- 5. Om det er timefråvær, registrer ønska tidspunkt ved å klikke på 'Velg klokkeslett'. Som standard ligger det inne frå skolestart til skuleslutt
- 6. Under feltet 'Merknad' vel ein frå nedtrekkslista type fråvær
- 7. Klikk for å sende inn fråvær
- 8. Når fråvær er sendt, vil ein sjå det i eit statusfelt med status 'Levert'. Fråværet vil bli registrert på eleven i Visma Flyt Skole.

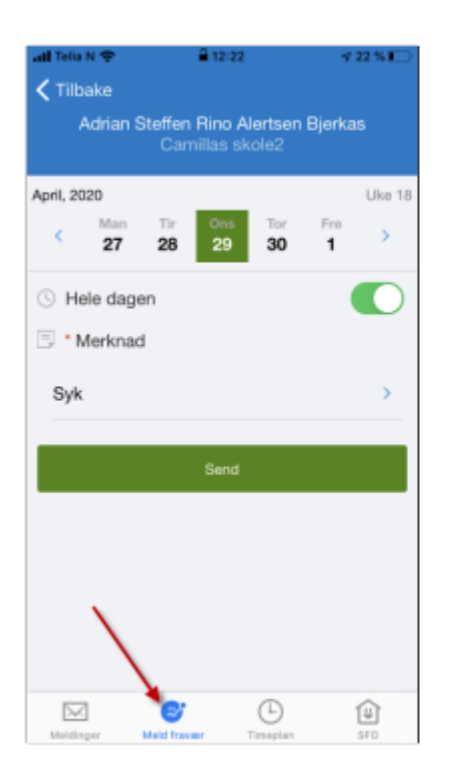

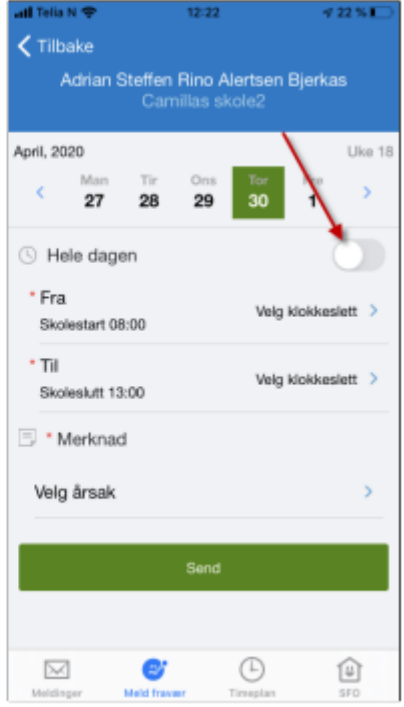

## Redigere fråvær

Føresette kan redigere fråvær dei har lagt inn fram til slutten av dagen fråværet er registrert mot. Når de klikkar på "Rediger fraværsmelding" fyller dei ut heile fråværsmeldinga.

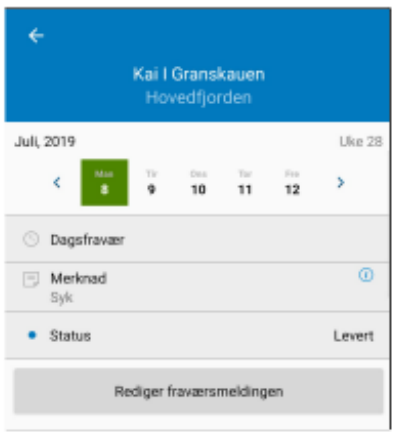

## Spørjeskjema publisert via melding

Når skulen lagar eit nytt digitalt spørjeskjema, kan dei velje at dette skal publiserast via melding. Føresette vil då få ei melding i føresettappen, og kan svare på skjemaet ved å klikke på svarlenka.

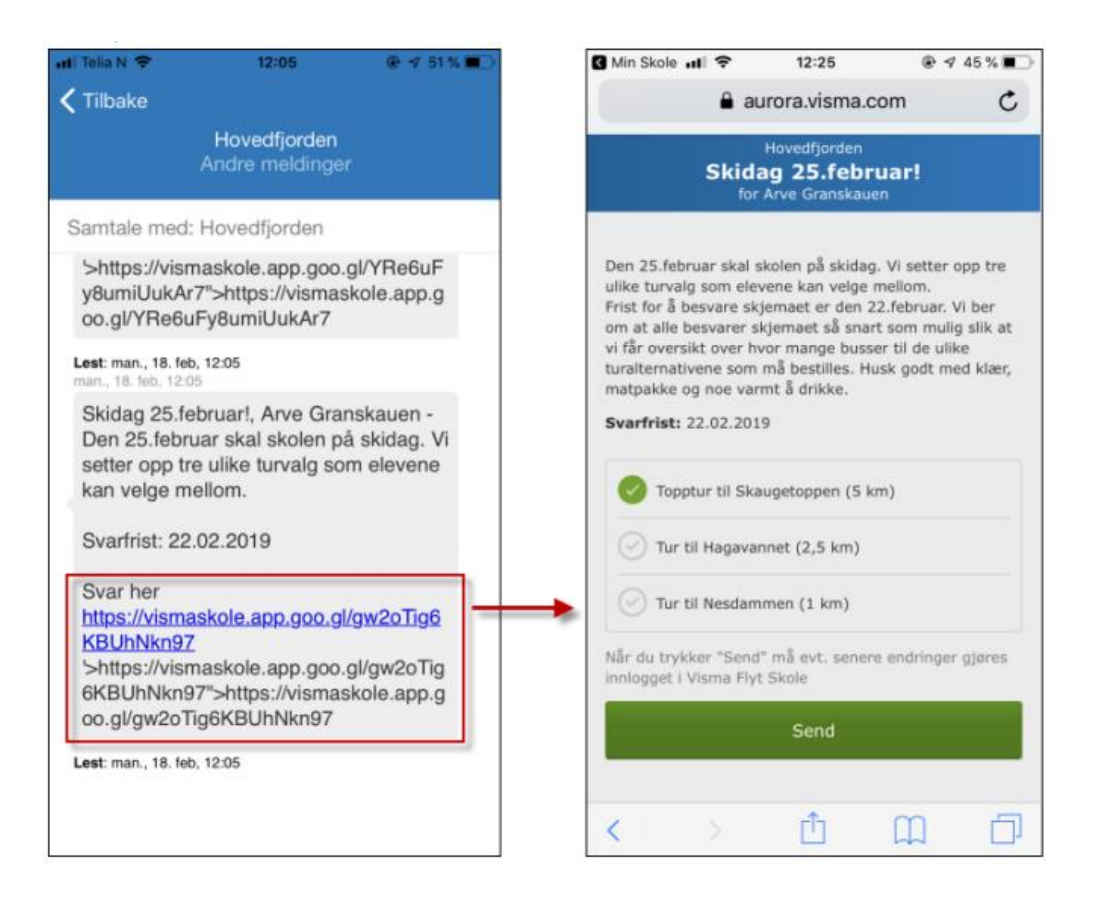

## Personvernsomsyn

- Ikkje skriv personsensitive opplysningar i meldingar til skulen. (Til dømes diagnosar, opplysningar om andre elevar eller lærarar m.m.). Be då heller om eit møte med skulen.
- Føresette til elevane er henta frå det sentrale folkeregisteret.
- Ikkje la andre få tilgang til din brukarinnlogging.